1. Перейдите на сайт Приемной комиссии КНИТУ-КАИ [http://pk.kai.ru.](http://pk.kai.ru/) Если вы еще не являетесь пользователем, то пройдите регистрацию (Личный кабинет -> Регистрация). После регистрации вы получите доступ в Личный кабинет.

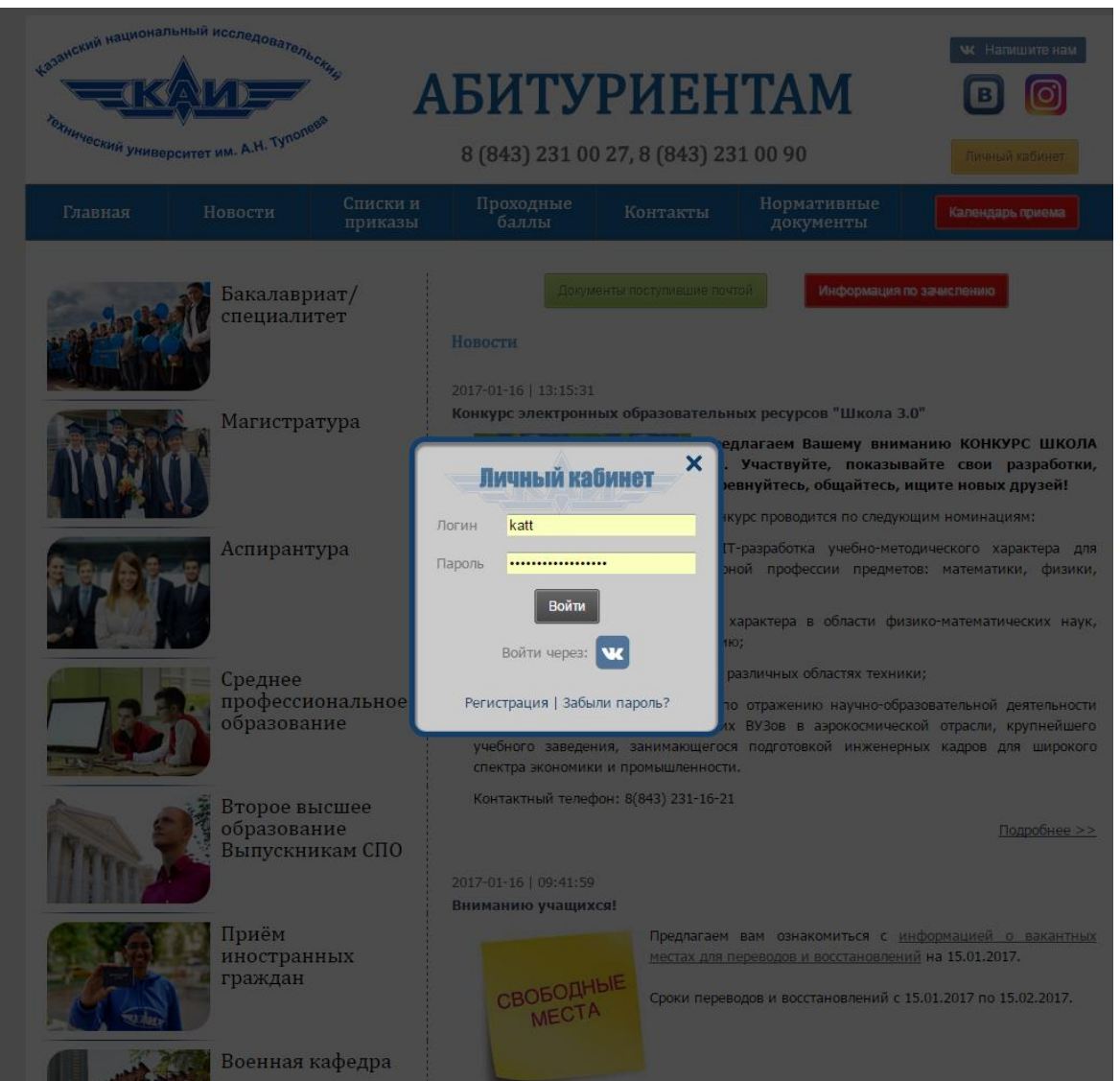

2. Для регистрации на тестирование необходимо заполнить форму участника Личный кабинет -> Олимпиады -> [Тестирование по физике для](http://pk.kai.ru/?test_physics_2017)  [учащихся 11 классов РТ](http://pk.kai.ru/?test_physics_2017).

Заполнив форму участника, вы получите логин и пароль для прохождения тестирования.

## Тестирование по физике для учащихся 11 классов РТ

Федеральное государственное бюджетное образовательное учреждение высшего образования «Казанский национальный исследовательский технический университет им. А.Н. Туполева» (КНИТУ-КАИ) в период с февраля по март 2017 года проводит совместно с открытым акционерным обществом «Казанский авиационный завод им. С.П. Горбунова» тестирование по физике для учащихся 11 классов РТ.

Победители, призеры и участники тестиования, имеют право на начисление до 10 баллов за индивидуальные достижения согласно подпункта «г» пункта 39 правил приема в КНИТУ-КАИ.

Поля, отмеченные звездочкой (\*), обязательны для заполнения.

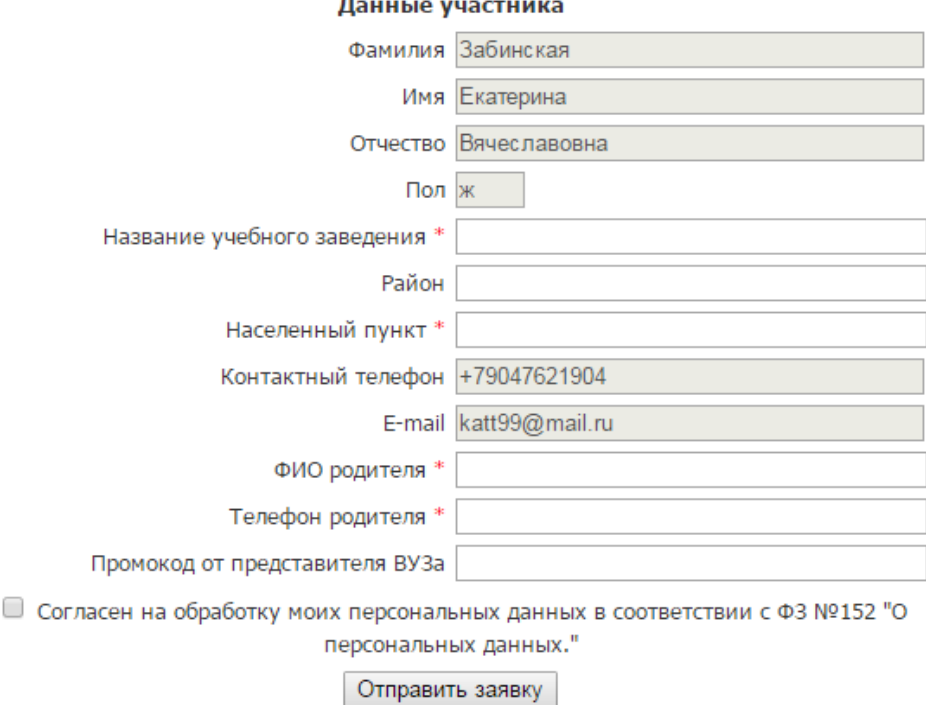

3. Сайт тестирования: <http://test.kai.ru/course/view.php?id=13>

Для входа на олимпиаду нажмите кнопку «Продолжить». Далее введите логин и пароль, нажмите кнопку «Вход».

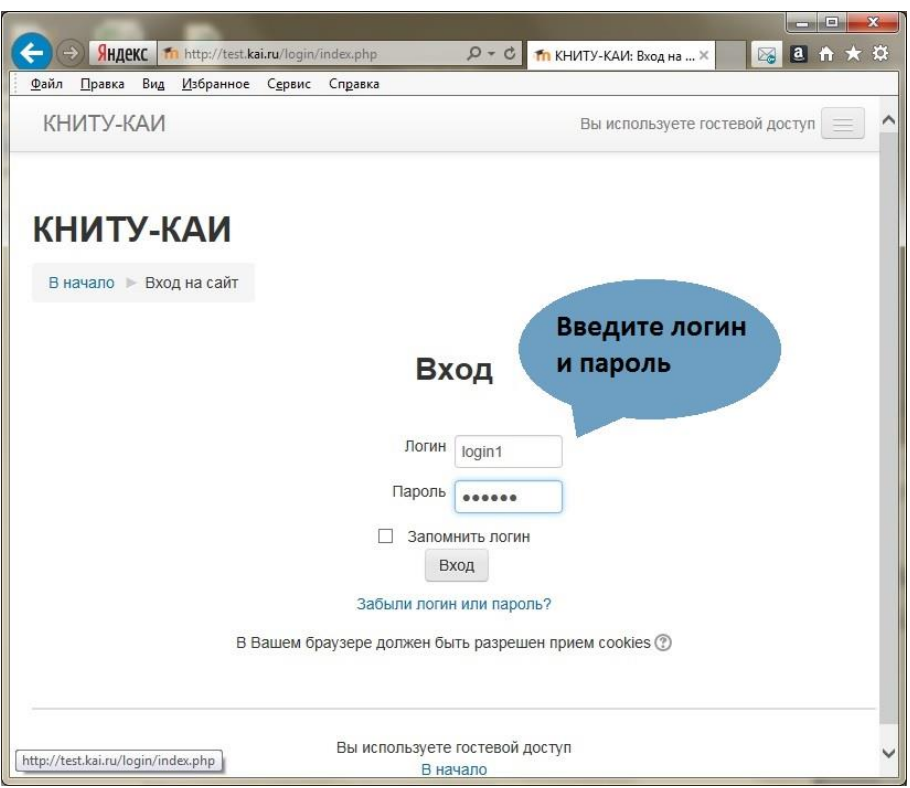

Для запуска тестирования кликните на «Олимпиадные задания». Далее нажмите кнопку «Начать тестирование».

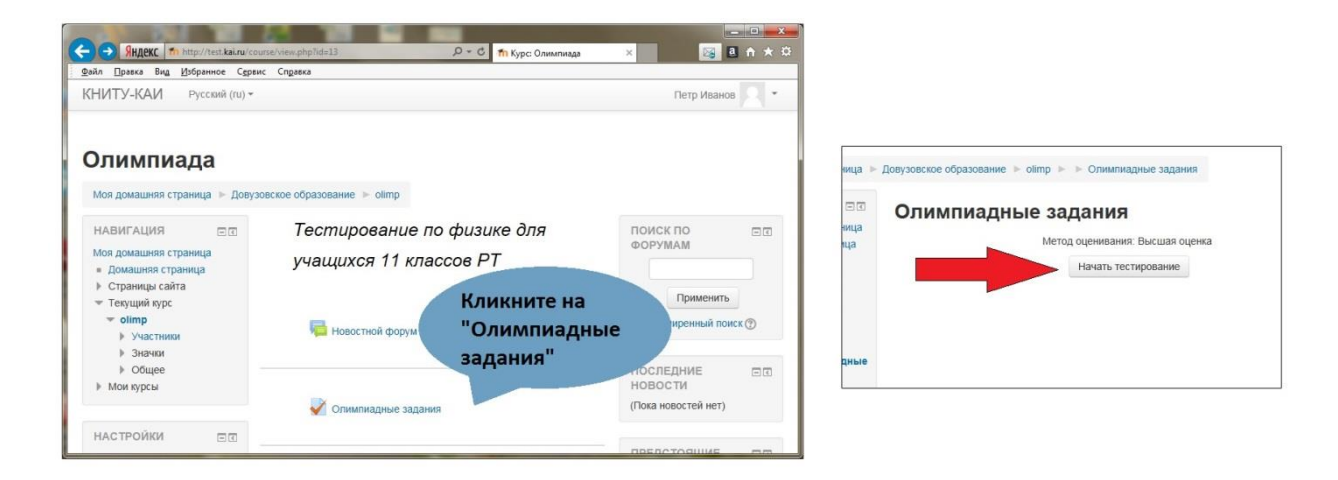

Ответьте на вопросы. Выберите один правильный ответ из предложенных, либо впишите ответ в поле «Ответ».

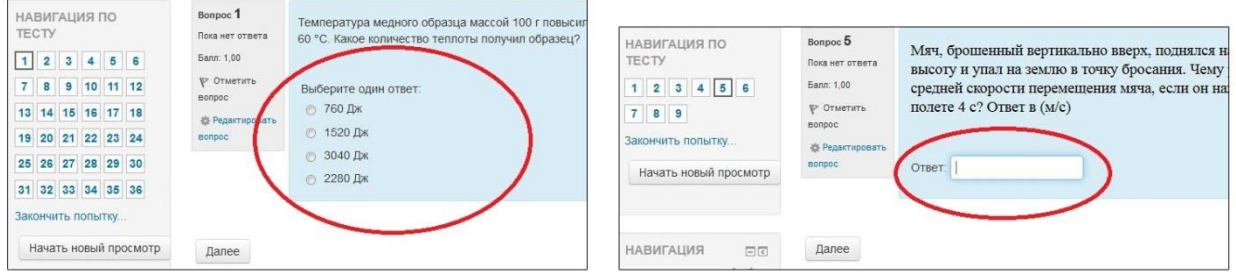

После того, как Вы ответили на все вопросы, нажмите кнопку «Отправить все и завершить тест», далее еще раз нажмите «Отправить все и завершить тест».

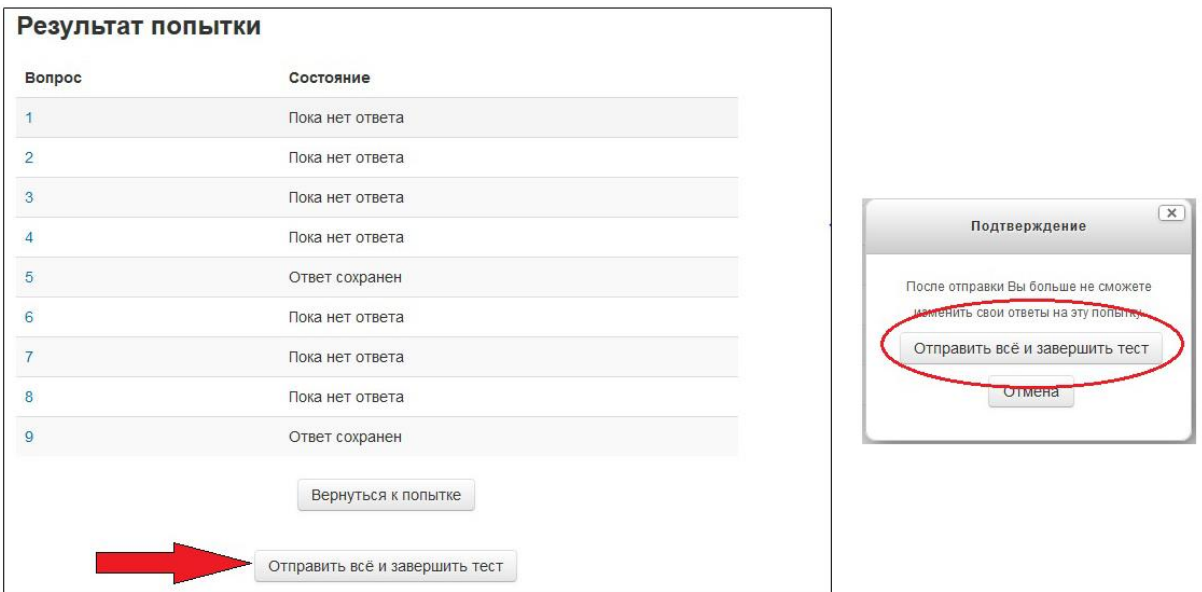

Система отобразит результаты прохождения заданий. Нажмите «Закончить обзор».